## **Eduflow Guidance**

## Creating a peer review task in your Blackboard course space

As of summer 2021, Eduflow is integrated with Blackboard and is available as part of your course content tools.

- 1. Navigate to the content area of your course in which you want to set up the peer assessment activity.
- 2. To create a link to Eduflow, select Build Content > Eduflow.

| reate                                                                                               |                                                |
|----------------------------------------------------------------------------------------------------|------------------------------------------------|
|                                                                                                    | New Page                                       |
| ltem                                                                                                | Content Folder                                 |
| File                                                                                                | Module Page                                    |
| Audio                                                                                               | Blank Page                                     |
| Image                                                                                               | Mashups                                        |
| Web Link                                                                                            | Flickr Photo                                   |
| Learning Module<br>Lesson Plan<br>Syllabus<br>Course Link<br>Turnitin Assignment (curren<br>Eduflow | SlideShare Presentation<br>YouTube Video<br>t) |
| Unitu   The Student Voice<br>Platform                                                               |                                                |
| VitalSource Bookshelf                                                                               |                                                |
| Hypothesis                                                                                          |                                                |
| Content Package (SCORM)                                                                             |                                                |
| Piazza                                                                                              |                                                |
| VoiceThread                                                                                         |                                                |
| Wiley Assignments                                                                                   |                                                |

3. To get started, if you have never created an Eduflow course before you will have been set up with a blank course with the course code as the default title.

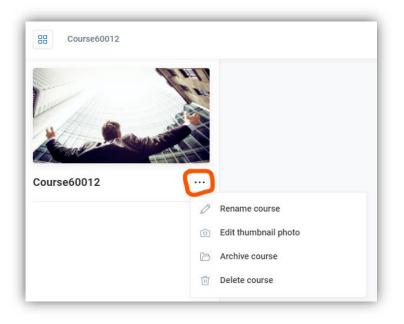

- 4. Click on the ellipsis (three dots) next to the course title to rename the course or change the thumbnail image.
- 5. To get started creating your peer assessment click on the blue 'Add Activities and

Flows' button at the bottom left of the screen.

This opens the Activities Page providing a list of different activities. You can add content in any order that you wish, or you can use one of the workflow templates towards the bottom of the Activities Page, two examples are the 'Peer review flow' and 'Peer and self review flow' as shown in the images below.

+ Add activities & flows

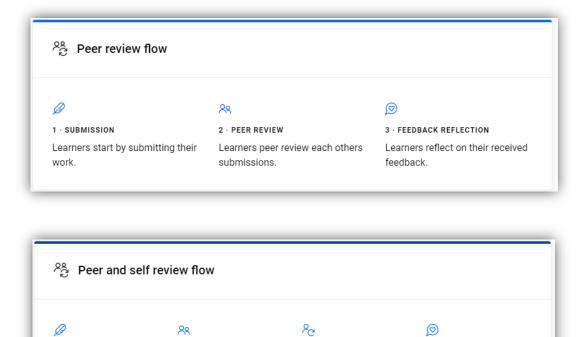

6. To add a workflow to your course, hover over the workflow you want and click on the blue '+' icon. The activities will be automatically added to the left-hand menu (students will work through that same menu in sequential order).

3 · SELF REVIEW

Learners review their

own submission.

4 · FEEDBACK REFLECTION Learners reflect on their

received feedback.

2 · PEER REVIEW

each others

submissions.

Learners peer review

1 · SUBMISSION

Learners start by

submitting their work.

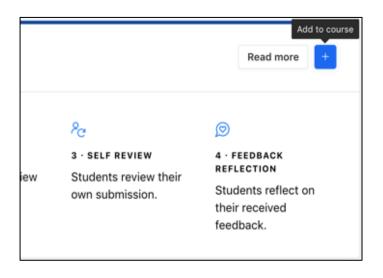

7. Once added to the left-hand menu you can hover and click the ellipsis to open submenus for each activity, including the settings.

| ~ | Untitled peer and self review flow        |   |           |
|---|-------------------------------------------|---|-----------|
|   | Ø Submit your work                        |   |           |
|   | XR Review work done by your peers         |   |           |
|   | $^{\rm P}\!_{\rm C}$ Review your own work | ¢ | Rename    |
|   | Reflect on your feedback                  | ٢ | Settings  |
|   |                                           | 6 | Duplicate |
|   |                                           | Û | Delete    |
|   |                                           |   |           |

8. In 'Settings' you can change options such as the minimum number of reviews required per student, whether students can edit reviews once submitted and anonymity etc.

| Peer review settings<br>Activity specific settings |                                |
|----------------------------------------------------|--------------------------------|
| Number of reviews                                  |                                |
| Each student needs to review                       | 3 peers to complete the activi |
| Allow students to do addit                         | ional reviews                  |
| Anonymity                                          |                                |
|                                                    | or students when they review   |

9. The workflow comes with a default rubric of two simple questions as seen in the screenshot below, this can be modified as required and rubrics can be set up as text-based answers, Yes/No answers, or as a scale.

| or - Text<br>Mention something that your classmate did well 🔥<br>Response |                    |  |  |  |
|---------------------------------------------------------------------------|--------------------|--|--|--|
| Write your response here                                                  |                    |  |  |  |
|                                                                           | C Edit 🕞 Duplicate |  |  |  |
| q₂-тext<br>Mention something that your classmate could improve at ☑       |                    |  |  |  |
| Response                                                                  |                    |  |  |  |
| Write your response here                                                  |                    |  |  |  |

| Choose answer type              |       |       |          |  |  |  |  |  |
|---------------------------------|-------|-------|----------|--|--|--|--|--|
| Text                            | Scale | Video | Yes / No |  |  |  |  |  |
| Min. number of words for answer |       |       |          |  |  |  |  |  |

## Adding students to the course

Once you have your peer review flow all set and ready to roll out, you can either provide students with a private course link for them to enrol onto the Eduflow task, or you can upload a .csv file with student's email addresses and add them via email.

## Managing the task

From the main course page, you will see three menu options in the top right header -'Course' 'Summary' and 'Participants'. Use the 'Participants' menu to see who has activated

| Name ~ | Email / username ~ | User type 个    | Status ~         | Tags ~ |  |
|--------|--------------------|----------------|------------------|--------|--|
| DJ     |                    | • Course owner | Active           |        |  |
| FD FD  |                    | Instructor     | Active           |        |  |
| AW     |                    | k Student      | Active           |        |  |
| CW CW  |                    | S Student      | Active           |        |  |
| DS     |                    | Student        | Active           |        |  |
| GR     |                    | Student        | Active           |        |  |
| SH     |                    | S Student      | Active           |        |  |
| SE     |                    | s Student      | Active           |        |  |
| П      |                    | Student        | Not enrolled yet |        |  |
| SP     |                    | S Student      | Not enrolled yet |        |  |

their EduFlow account (and send reminder emails to those that haven't).

'Summary' gives you a table of student progress, scores and metadata. From here you can also export your data.

| SARAHB0203 - The Films of Quentin Tarantino |                                                              |                                             |                                   |  |  |  |
|---------------------------------------------|--------------------------------------------------------------|---------------------------------------------|-----------------------------------|--|--|--|
| Q Search for learner                        | 🖓 Filters 📋 Columns 🛃                                        | Export                                      |                                   |  |  |  |
|                                             |                                                              | Peer assessment and self reflection         |                                   |  |  |  |
| Name ~                                      | Welcome video - watch this first! ${\scriptstyle\checkmark}$ | Submit your work ${\scriptstyle\checkmark}$ | Review work done by your peers $$ |  |  |  |
| AD Anna Dean                                | O Not completed yet                                          | Locked                                      | C Locked                          |  |  |  |
| FD Francesca Demontis                       | Complete                                                     | Complete                                    | O Not completed yet               |  |  |  |
| Marc Coulthard                              | Complete                                                     | Complete                                    | O Not completed yet               |  |  |  |
| sp Sarah Django                             | Complete                                                     | Complete                                    | Not completed yet                 |  |  |  |

By clicking on the 'peer review' activity in the left-hand menu from the main course page, instructors can review the submissions and their corresponding peer reviews and self - reflections.

| ~ | Score and grade test           |   |  | ¥2              | Submit your work                     |
|---|--------------------------------|---|--|-----------------|--------------------------------------|
|   | Submit your work               |   |  |                 |                                      |
|   | Review work done by your peers |   |  | 12 View reviews |                                      |
|   |                                |   |  |                 |                                      |
|   | ි <sub>ටි</sub> Grade passback | Ø |  |                 |                                      |
|   |                                |   |  | 12              | reviews · Last review made yesterday |

|     | Jpmission                                                                                             | 91                                                                                | D. Trivedi -> S    |
|-----|----------------------------------------------------------------------------------------------------|-----------------------------------------------------------------------------------|--------------------|
|     | Jumission                                                                                             | Did your classmate meet the criteria of the assessment?                           |                    |
| :34 |                                                                                                    | (example of a Yes/No Rubric question)                                             | No reflection to : |
|     | id nothin'gets me down<br>tough, I've seen the bughest around                                         | No                                                                                |                    |
| -   | v, baby, just how you feel<br>roll with the punches and get to what's real<br>ou see me standin' here | • Yes                                                                             |                    |
| :02 | sck against the record machine<br>worst that you've seen<br>ou see what I mean?                       | Additional comment<br>Work is formatted correctly and was submitted               |                    |
| .02 | as well jump (iump)<br>ell jump (iump)<br>and jump (iump)                                             | on time                                                                           |                    |
|     | y, you<br>hat?<br>'vou been?                                                                          | 02                                                                                |                    |
| :59 | > J don't know<br>know unit you begin<br>is see me standing here<br>leak against the record machine   | Mention something that your classmate did well                                    |                    |
|     | vorst frat you've seen<br>ou see what I mean?<br>as well ump (ump)                                    | (Example of a Rubric Text Question)                                               |                    |
|     | and jump<br>well jump (ump)<br>and jump                                                               | YOU CAN SPECIFY THE MINIMUM NUMBER OF<br>WORDS FOR A RESPONSE - Minimum here is 3 |                    |
| :58 | veli jump (ump)<br>and jump<br>imp (ump)                                                              | words!                                                                            |                    |
|     | and jump + - Page: 1 / 1                                                                              | Creative use of repetition to reinforce the main                                  |                    |